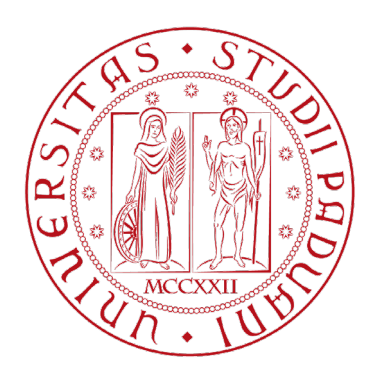

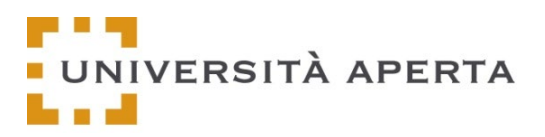

# Università Aperta Platform

Università degli Studi di Padova

# User guide www.universitaperta-unipd.it

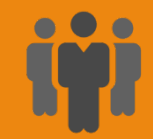

#### Signin in

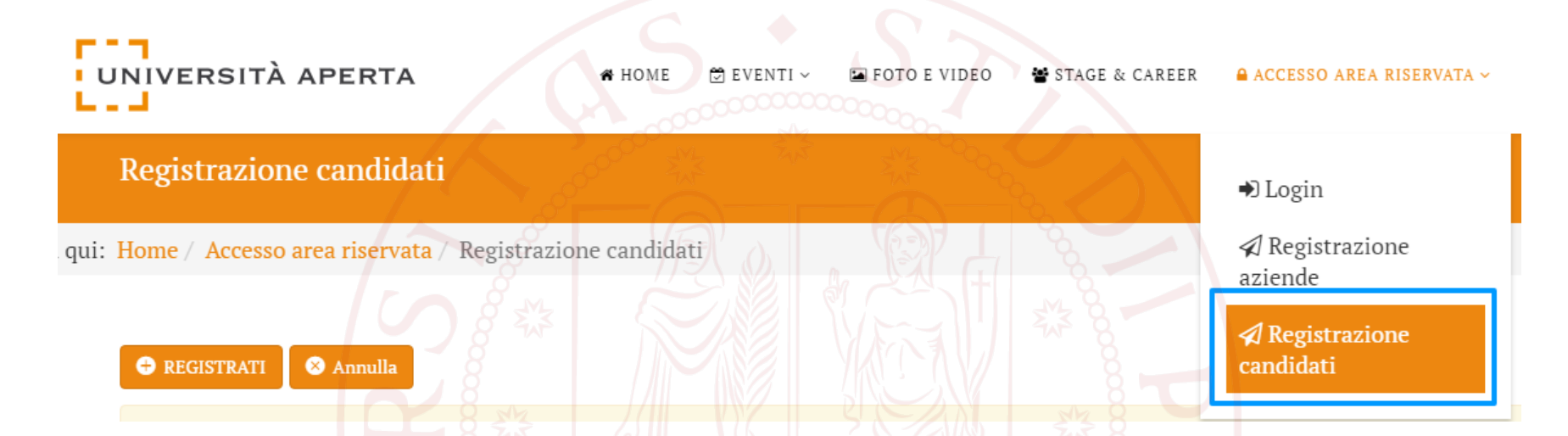

- 1. Click on the menu item «Accesso area riservata»
- 2. Click on the sub-item «Registrazione candidati»

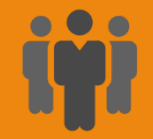

# Signing in

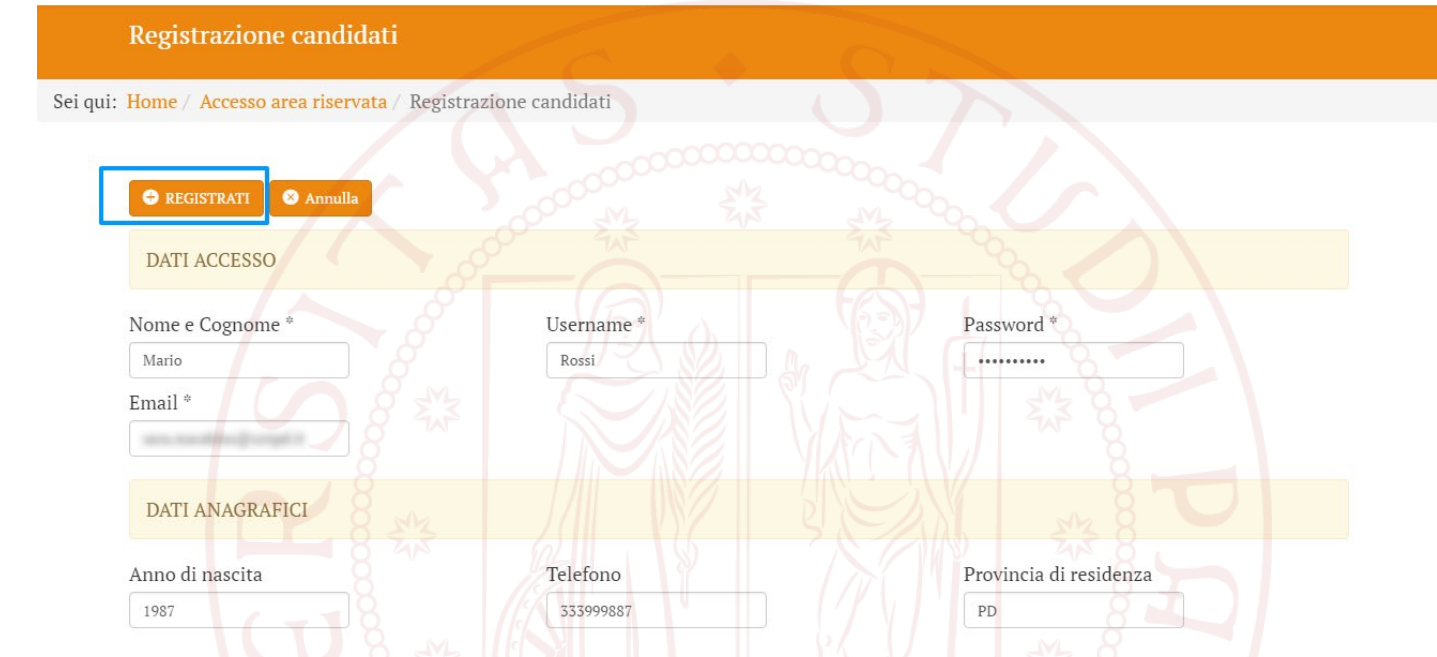

- Fill in the fields in the registration form and click on the button REGISTRATI
- Fields marked with an asterisk \* are required
- Upload your CV in PDF format in the appropriate field Curriculum \*
- Non-compulsory fields can be filled in later by loggin in on your reserved area

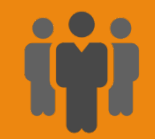

## Signing in

#### 1. Once data has been sent, a confirmation screen will appear

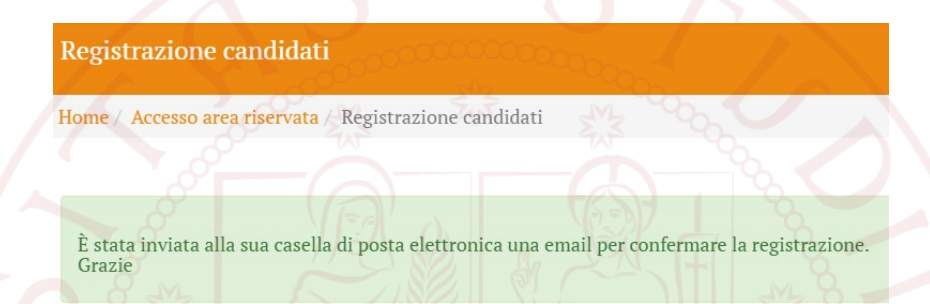

2. You will receive a confirmation email with a verification link. Once you have opened the link, you will be able to access your reserved area

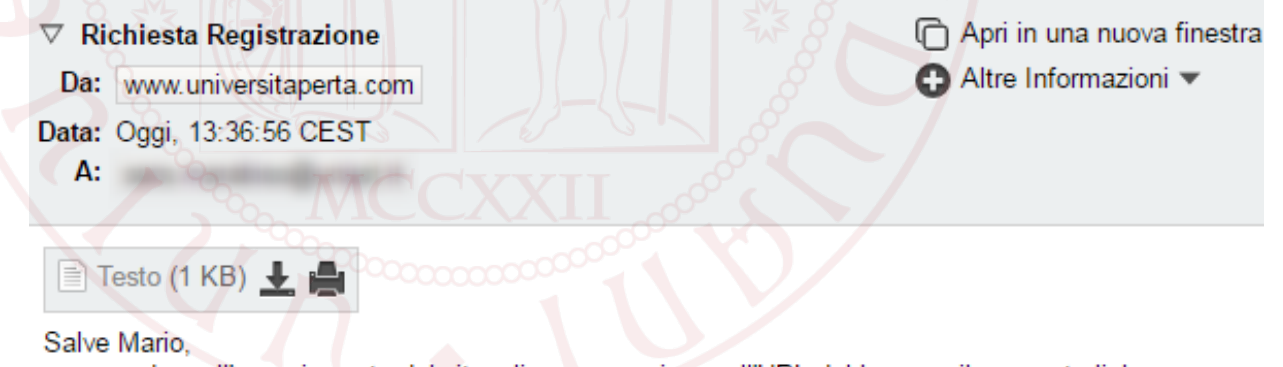

per accedere all'area riservata del sito cliccare o copiare nell'URL del browser il seguente link: http://universitaperta.alessandrogigliarano.it/index.php? option=com\_reqistrazione&view=verifica&utente=candidato&cod=97b5b913c60af8e211880f387e191b18

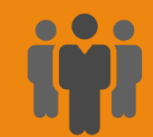

#### Reserved Area

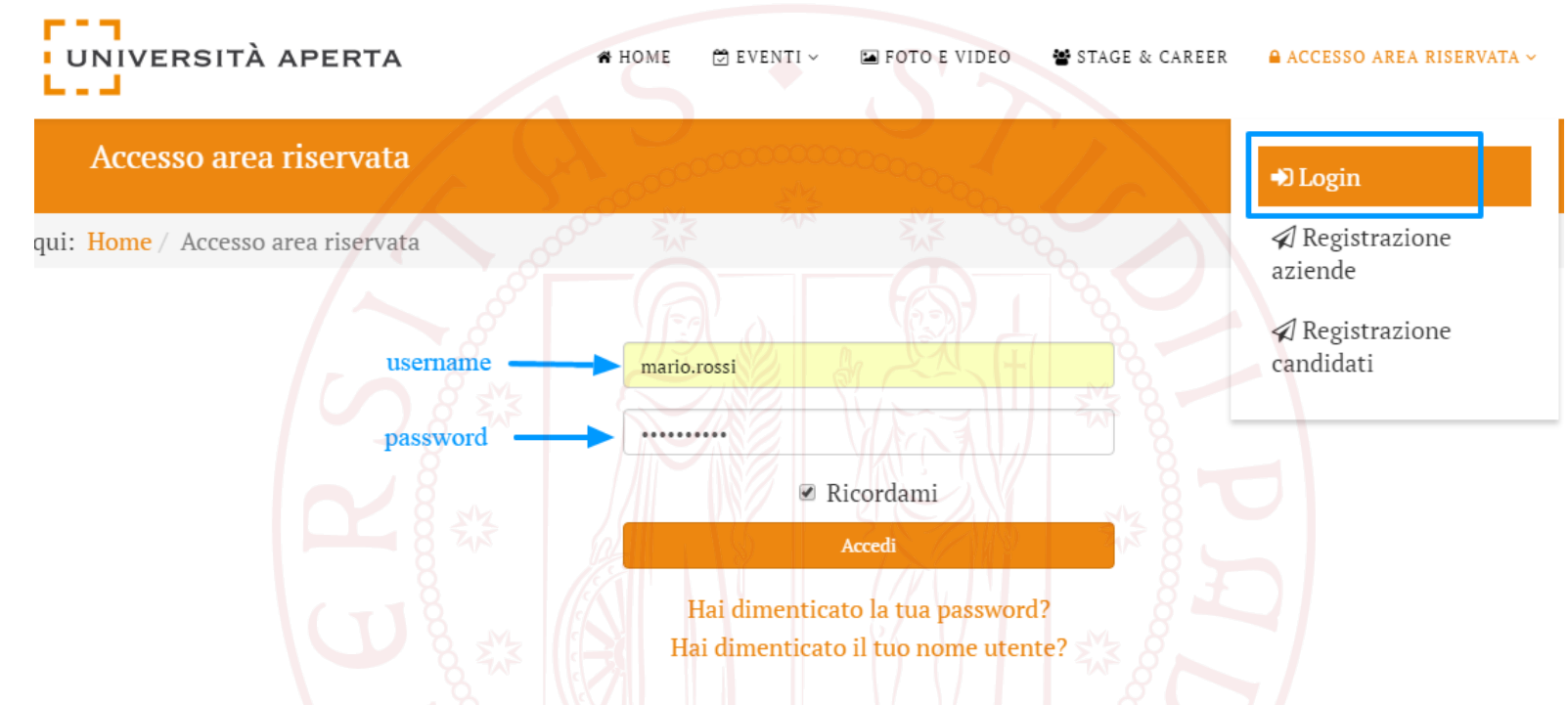

- 1. Click on the menu item «Accesso area riservata» (or click on the sub-item «Login»)
- 2. Enter in the corresponding fields username and password chosen during registration
- 3. Click on the button «Accedi»

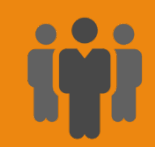

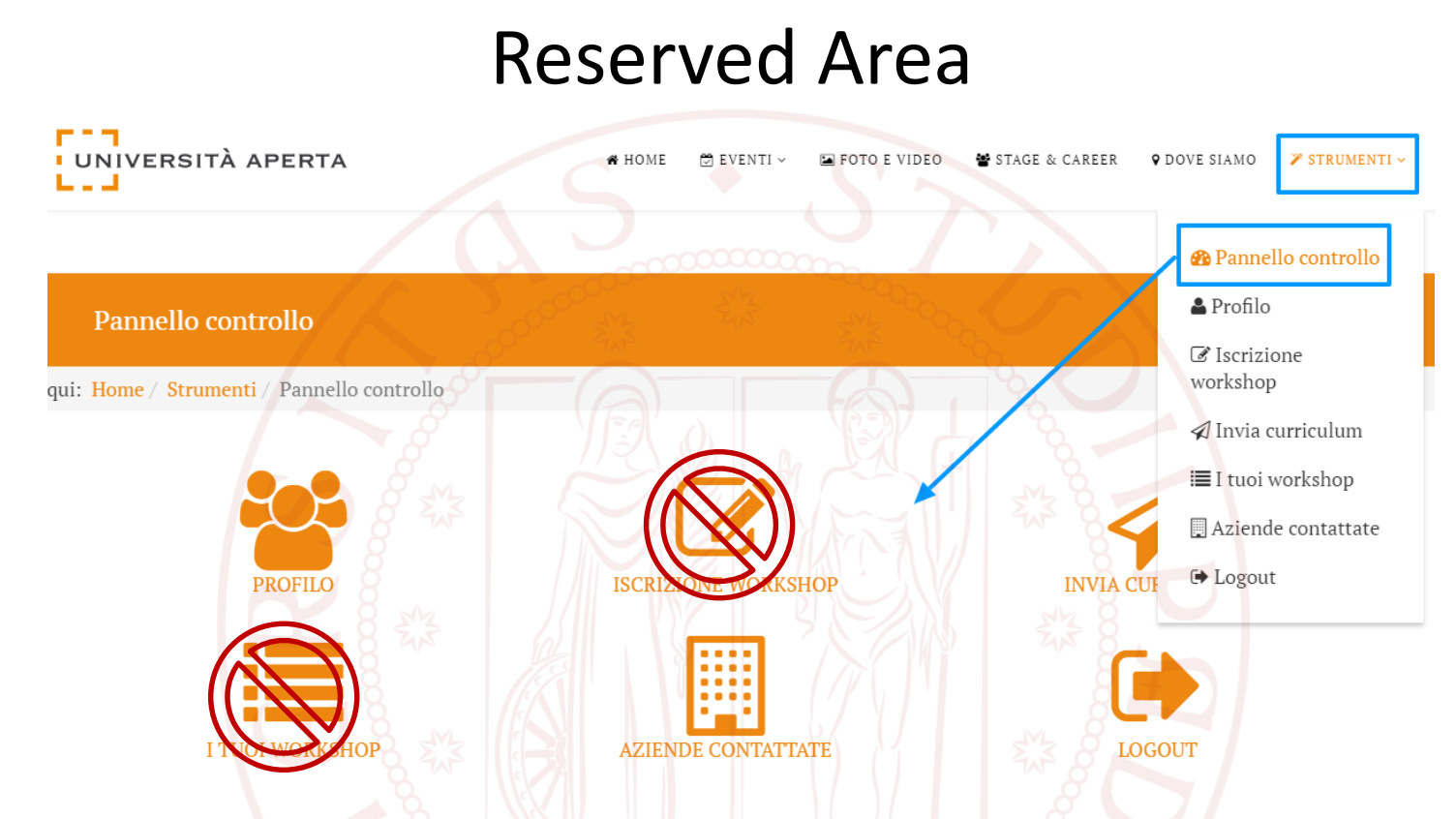

- 1. From the menu item "Strumenti", access the control panel
- 2. From the reserved area it will be possible to modify your profile by completing/updating the inserted data; send your **profile** (NOT the cv in pdf) to the desired companies; view the list of companies contacted.
- 3. Workshop sections will not be active.

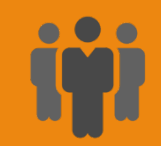

### Personal profile

- 1. Once registered, the candidate can modify his/her personal and career data from the "Profilo" section of his/her reserved area.
- 2. To edit the fields of the Profilo module, click on the button «Modifica»

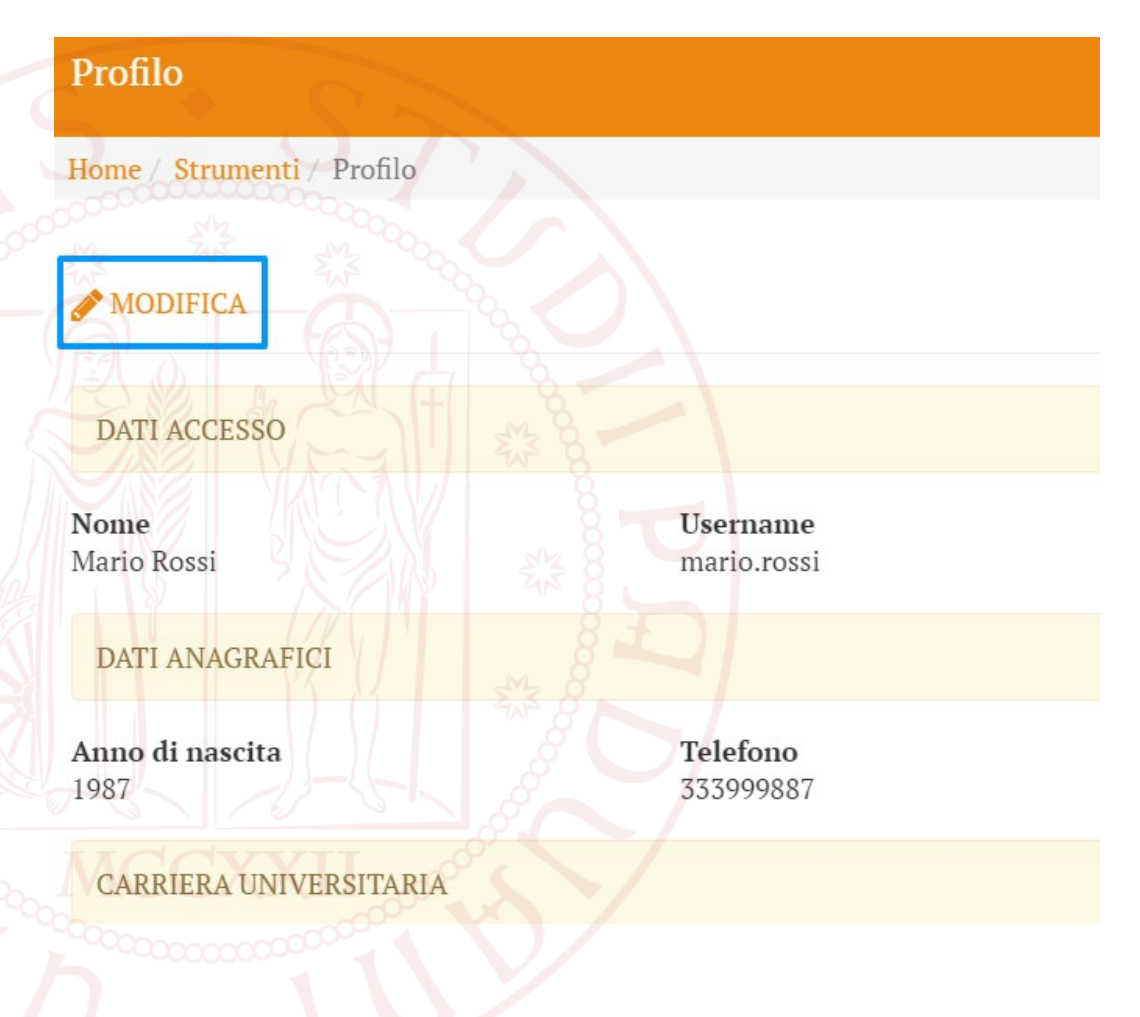

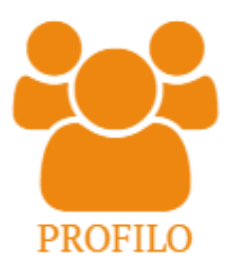

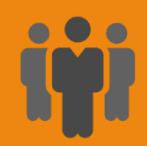

#### Personal profile

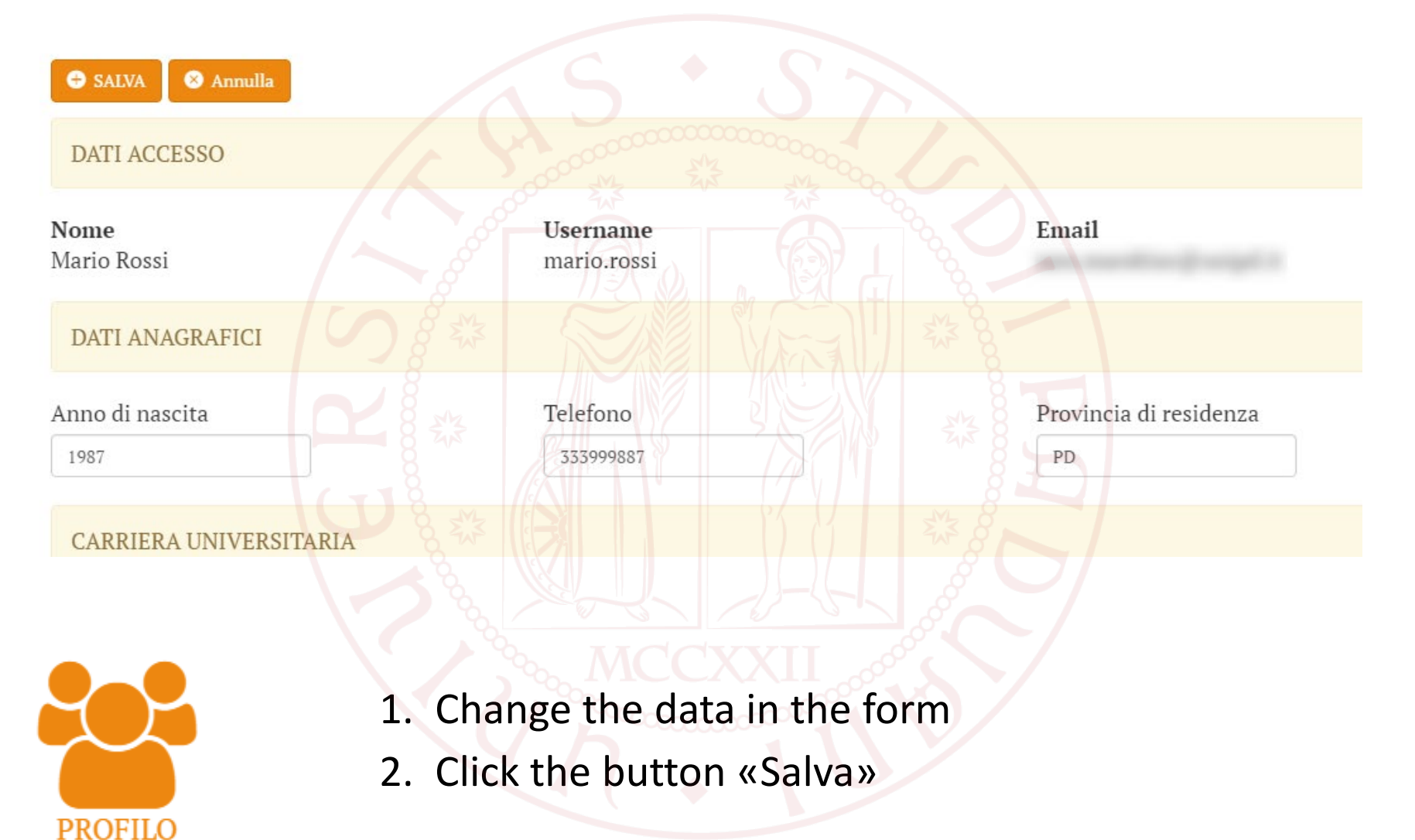

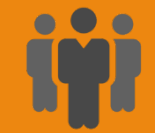

#### Sending CVs to companies

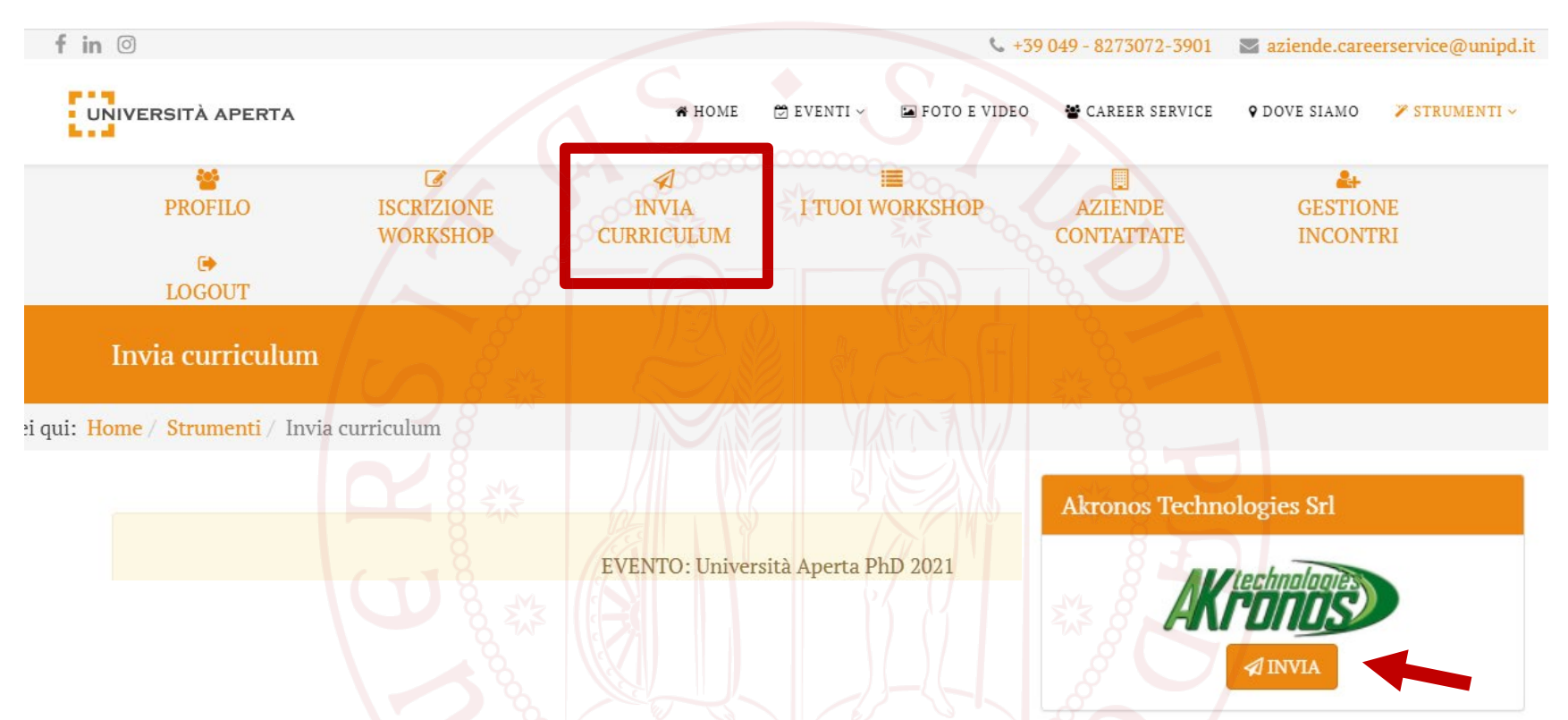

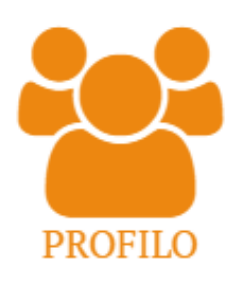

- 1. Enter in the INVIA CURRICULUM section of your reserved area
- 2. Click on the "INVIA" button under the chosen company/ies

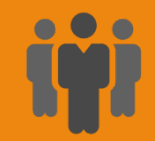

#### Logout

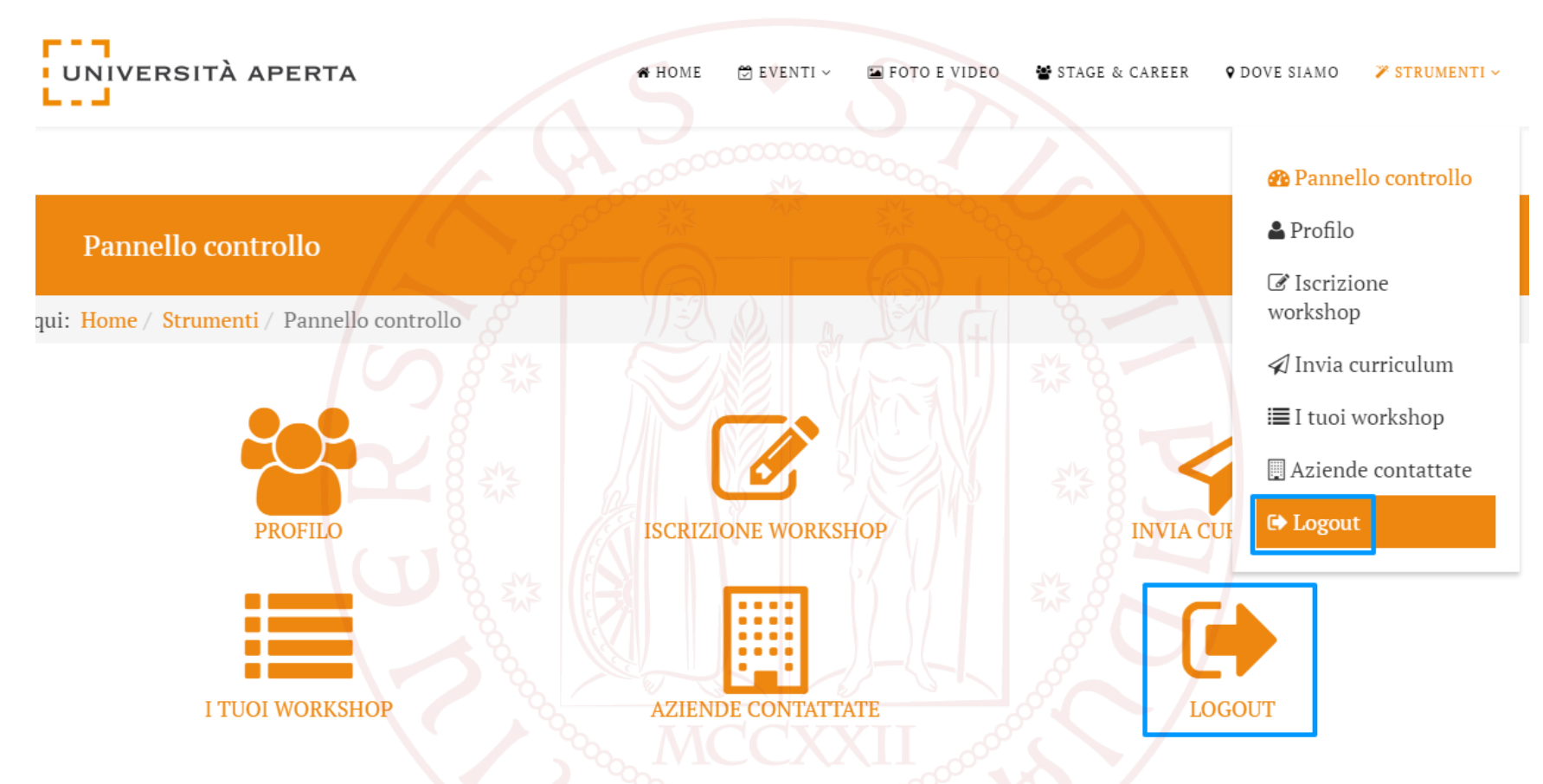

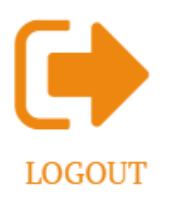

To exit from your reserved area click on the LOGOUT button, as shown in the figure

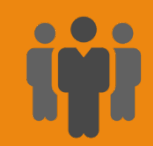

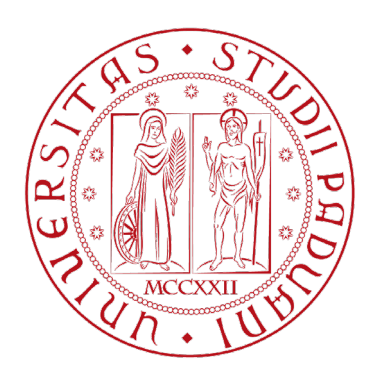

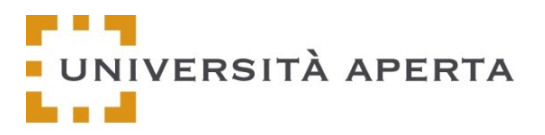

# For further information contact:

#### placement@unipd.it

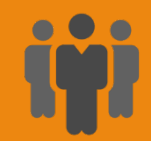